## LTE WiFi USB ドングル

## 取扱説明書

第3版

2017 年 3 月

富士通株式会社

# <span id="page-1-0"></span>はじめに

このたびは、 「LTE WiFi USB ドングル」 (以下、 本製品) をお買い上げいただき、 誠にありがとうございます。 ご使用の前やご利用中に、 本書をよくお読みいただき、 正しくお使いください。 また、 お読みになった後は大切に保管 してください。

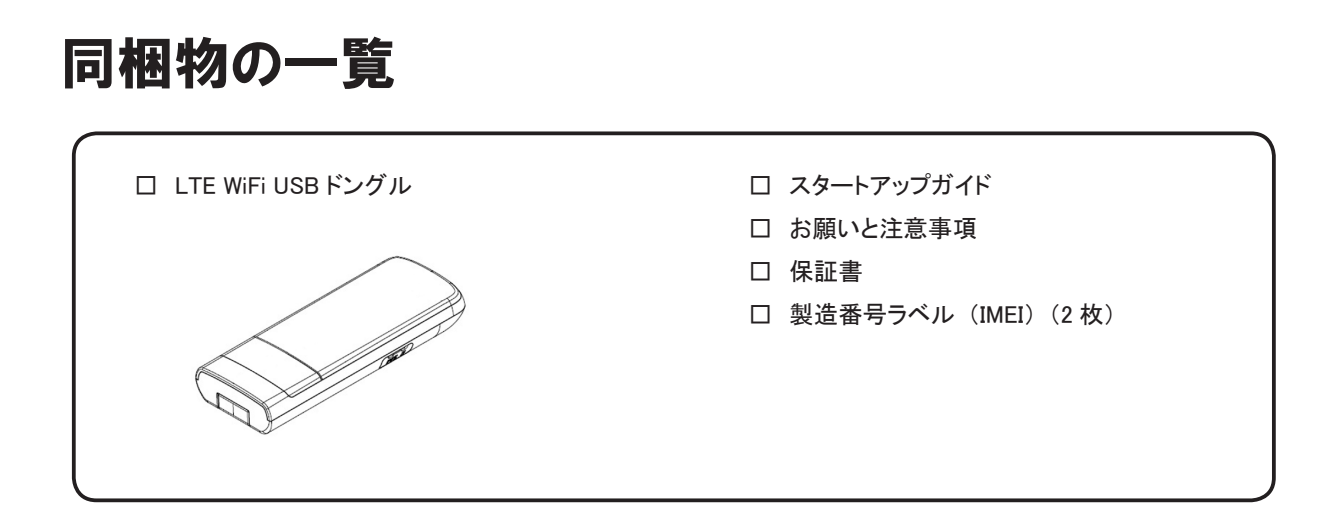

## ご利用いただくにあたって

- 本製品の通信中は、身体から1.5 センチ以上離し、かつその間に金属 (部分) が含まれないようにしてください。 このことにより、 本製品が国の技術基準および電波防護の国際ガイドラインに適合していることを確認しています。
- 本製品は無線を使用しているため、サービスエリア内でも電波の届かない場所 (トンネル・地下など)、電波状態 の悪い場所ではご使用になれません。 また、 高層ビル ・ マンションなどの高層階で見晴らしのよい場所であってもご使用になれない場合があります。 なお、 電波状態が良い状態で、 移動せずに使用している場合でも通信が切れることがありますので、 あらかじめ ご了承ください。
- 本製品は電波を使用しているため、第三者に通信を傍受される可能性がないとは言えませんので、ご留意ください。
- 本製品は電波法に定められた無線局ですので、 電波法に基づく検査を受ける場合があります。 その際にはお使いの本製品を一時的に検査のためご提供いただく場合がございます。
- 公共の場でご使用の際は、周りの方のご迷惑にならないようご注意ください。

## <span id="page-2-0"></span>免責事項について

- 地震・雷・風水害などの天災および当社の青任以外の火災、第三者による行為、その他の事故、お客様の 故意または過失・誤用・その他異常な条件下での使用により生じた損害に関して、 当社は一切責任を負いません。
- 本製品の使用または使用不能から生ずる損害 (情報内容の変化・消失、事業利益の損失、事業の中断など) に関して、 当社は一切責任を負いません。
- 取扱説明書の記載内容を守らないことで生じた損害について、当社は一切責任を負いません。
- 本製品の故障・修理・その他取り扱いによって、設定内容などが変化または消失することがありますが、これら により生じた損害 ・ 逸失利益に関して、 当社は一切責任を負いません。

## データ通信端末の比吸収率 (SAR) について

本製品は、 国が定めた電波の人体吸収に関する技術基準および電波防護の国際ガイドラインに適合しています。

このデータ通信端末は、 国が定めた電波の人体吸収に関する技術基準 (\*1) ならびに、 これと同等な国際ガイドライ ンが推奨する電波防護の許容値を遵守するよう設計されています。 この国際ガイドラインは世界保健機関 (WHO) と 協力関係にある国際非電離放射線防護委員会 (ICNIRP) が定めたものであり、 その許容値は使用者の年齢や健康 状況に関係なく十分な安全率を含んでいます。

国の技術基準および国際ガイドラインは電波防護の許容値を人体に吸収される電波の平均エネルギー量を表す 比吸収率(SAR:Specific Absorption Rate)で定めており、本データ通信端末に対する SAR の許容値は 2.0W / kg です。 このデータ通信端末の SAR の最大値は 1.894W / kg です。個々の製品によって SAR に多少の差異が生じることも ありますが、 いずれも許容値を満足しています。

データ通信端末は、 携帯電話等基地局との通信に必要な最低限の送信電力になるよう設計されているため、 実際に 通信している状態では、 通常 SAR はより小さい値となります。 一般的には、 基地局からの距離が近いほど、 データ 通信端末の出力は小さくなります。

通信中は身体から 1.5 センチ以上離し、 かつその間に金属 (部分) が含まれないようにしてください。 このことにより、 本データ通信端末が国の技術基準および電波防護の国際ガイドラインに適合していることを確認しています。

世界保健機関は、『携帯電話が潜在的な健康リスクをもたらすかどうかを評価するために、これまで 20 年以上にわたっ て多数の研究が行われてきました。 今日まで、 携帯電話使用によって生じるとされる、 いかなる健康影響も確立され ていません。』 と表明しています。

さらに詳しい情報をお知りになりたい場合には世界保健機関のホームページをご参照ください。

 世界保健機関のホームページ : http://www.who.int/docstore/peh-emf/publications/facts\_press/fact\_japanese.htm

また、 SAR について、 さらに詳しい情報をお知りになりたい方は、 次のホームページをご覧ください。

総務省のホームページ: http://www.tele.soumu.go.jp/j/sys/ele/index.htm 一般社団法人電波産業会のホームページ : http://www.arib-emf.org/index02.html

\*1 : 技術標準については、 電波法関連省令 (無線設備規則第 14 条の 2) で規定されています。

## <span id="page-3-0"></span>動作環境

本製品と USB 接続による通信の動作を確認したパソコンの OS、 設定ツールの動作を確認したブラウザは、 以下のとおりです。

#### ■ OS

 Windows 7 Windows 8 / 8.1 Windows 10 Mac OS X Yosemite (10.10) Ubuntu 16.04 CentOS 6.8

■ ブラウザ

 Micorsoft Edge Microsoft Internet Explorer 11 Firefox 48.0 Google Chrome 53.0 Opera 39.0 Safari 10.0

> 上記の OS、 ブラウザに該当する場合でも、 パソコン本体、 接続されている周辺機器、 使用するアプリケーションなど、 ご利用の環境に よっては正常に動作しない場合があります。

# 目次

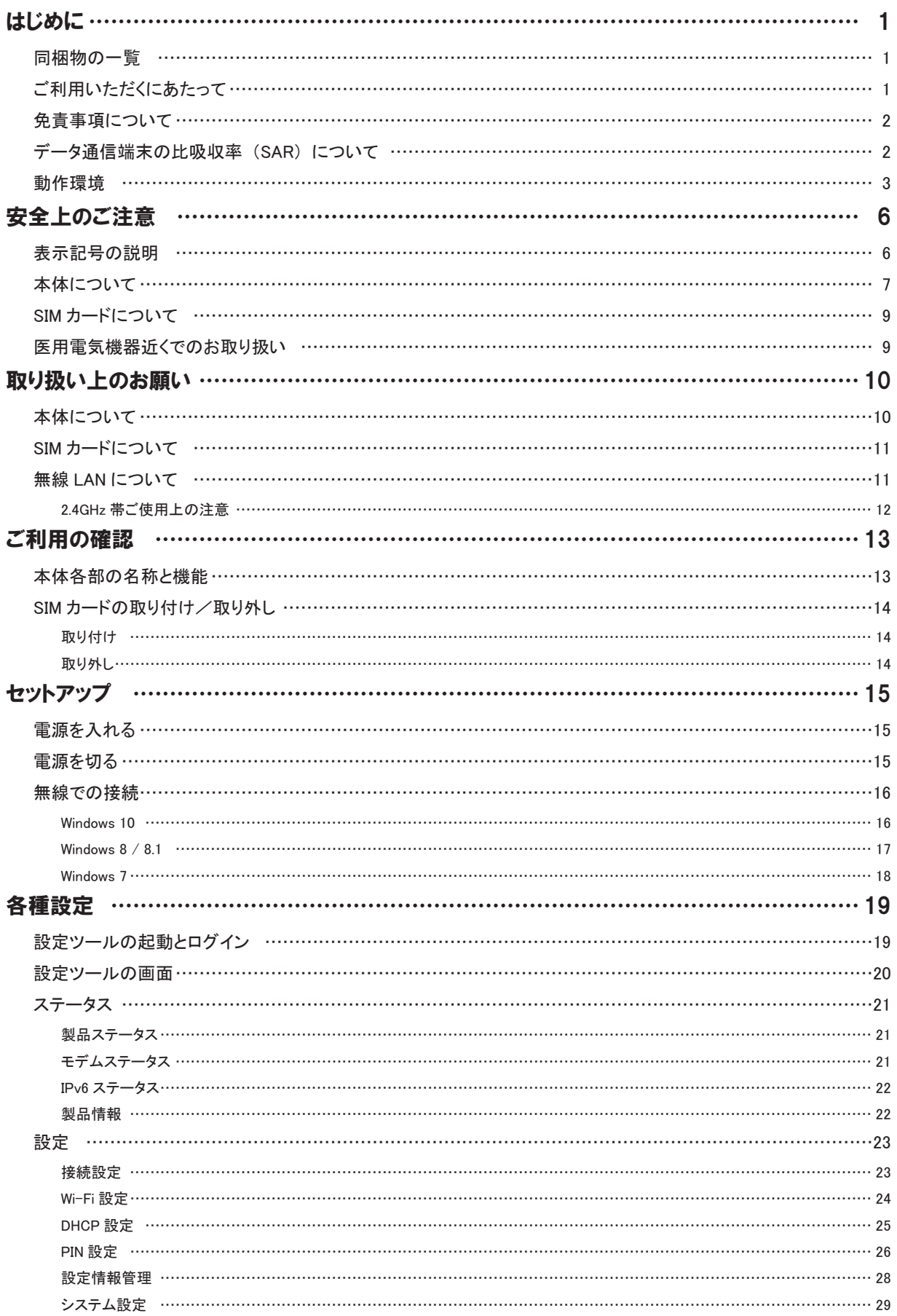

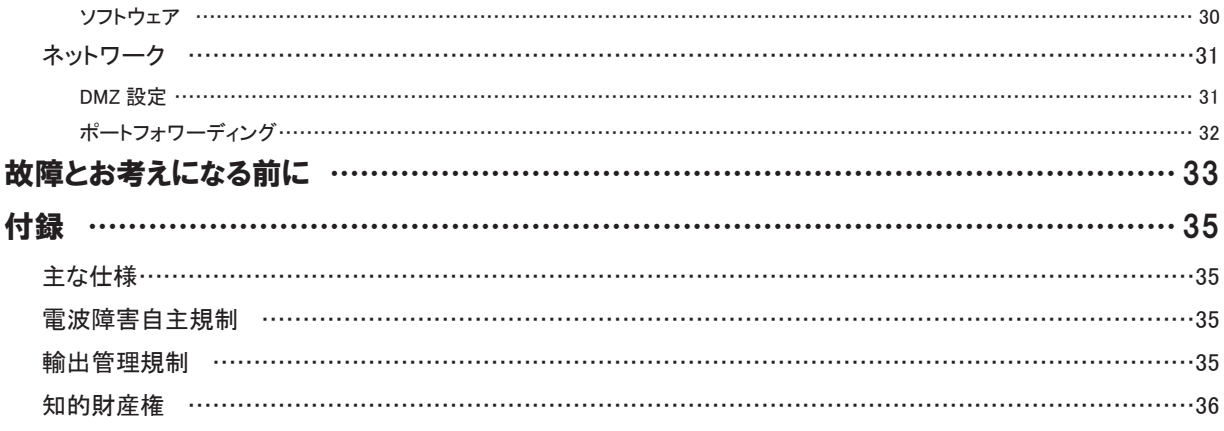

# <span id="page-6-0"></span>安全上のご注意

ご使用の前に、 この 「安全上のご注意」 をよくお読みの上、 正しくお使いください。

この 「安全上のご注意」 には、 本製品を使用するお客様や他の人々への危害、 財産への損害を未然に防ぐための 内容を記載していますので、 必ずお守りください。

## 表示記号の説明

各事項は以下の区分に分けて記載しています。

■表示の説明

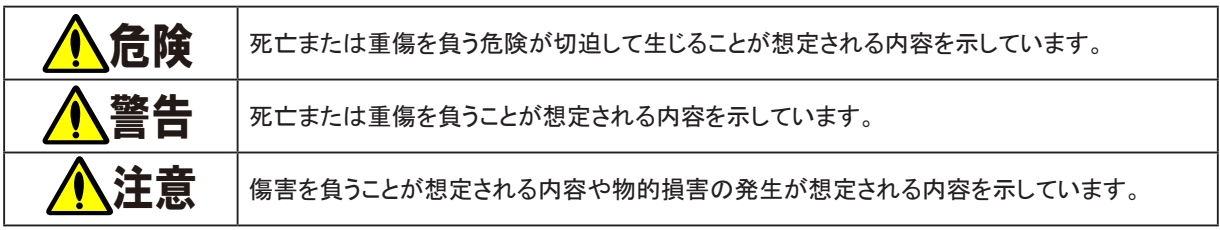

#### ■図記号の説明

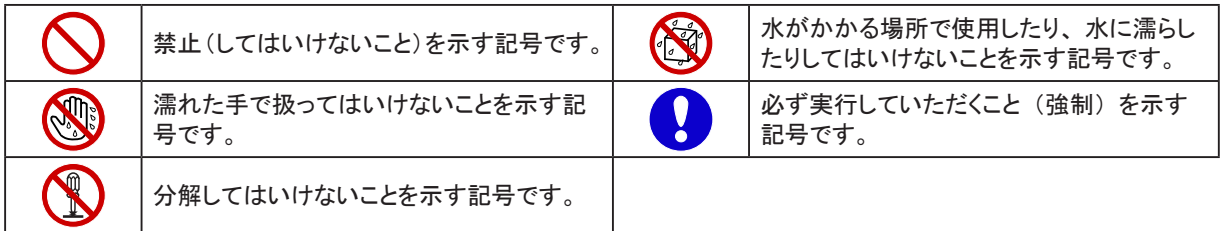

## <span id="page-7-0"></span>本体について

危険

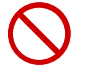

高温になる場所 (火のそば、 暖房器具のそば、 こたつの中、 直射日光の当たる場所、 炎天下の車内 など) で使用、 保管、 放置しないでください。 火災 ・ 発火 ・ 破裂 ・ 故障 ・ けがの原因となります。

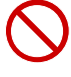

電子レンジなどの加熱調理機器や高圧容器に入れないでください。 火災 ・ 発火 ・ 破裂 ・ 故障 ・ けがの原因となります。

I

分解や改造、 修理をしないでください。 火災 ・ 感電 ・ けがの原因となります。 万一、 改造などにより本製品やパソコンなどに不具合が生じても一切の責任を負いかねます。

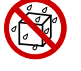

水や飲料水、 ペットの尿、 汗などで濡らさないでください。 また、 風呂場など湿気の多い場所での使用、 または濡れた手での使用は絶対にしないでください。 火災 ・ 故障 ・ 感電 ・ けがの原因となります。

高精度な制御や微弱な信号を取り扱う電子機器の近くでは、 使用しないでください。 電子機器が 誤動作するなどの悪影響を及ぼす原因となります。

※ご注意いただきたい電子機器の例

補聴器、 植込み型心臓ペースメーカおよび植込み型除細動器、 その他の医用電気機器、 火災報知機、 自動ドア、 その他 の自動制御機器など。

植込み型心臓ペースメーカおよび植込み型除細動器、 その他の医用電気機器をご使用される方は、 当該の各医用電気機 器メーカもしくは販売業者に電波による影響についてご確認ください。

警告

通信中に長時間触れたまま、またはポケットに入れたまま使用しないでください。 低温やけどを起こす可能性があります。

強い力や衝撃を与えたり、 投げ付けたりしないでください。 発火 ・ 発熱 ・ 破裂 ・ 漏液 ・ 故障の原因となります。

 $\bigcirc$ 

 $\mathcal{S}% _{M_{1},M_{2}}^{\alpha,\beta}(\varepsilon)$ 

 $\mathcal{S}% _{M_{1},M_{2}}^{\alpha,\beta}(\varepsilon)$ 

 $\mathcal{S}% _{M_{1},M_{2}}^{\alpha,\beta}(\varepsilon)$ 

 $\mathcal{S}% _{M_{1},M_{2}}^{\alpha,\beta}(\varepsilon)$ 

ガソリンスタンドなど、 引火性ガスが発生する場所に立ち入る場合は、 使用しないでください。 爆発・火災・故障の原因となります。

本製品内の挿入口に水などの液体や金属片、 燃えやすいものなどの異物を入れないでください。 火災 ・ 感電 ・ けがの原因となります。

本製品が破損したまま使用しないでください。 火災 ・ 感電 ・ やけど ・ けがの原因となります。

通信中に紙・布・布団などをかぶせたりしないでください。 火災 ・ 故障 ・ やけどの原因となる場合があります。

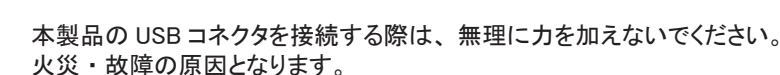

USB コネクタの端子をショートさせないでください。 火災 ・ 感電 ・ 故障 ・ やけど ・ けがの原因となります。

可燃性ガスを使用したスプレーにより、 本製品の内部に可燃性ガスを送り込まないようにしてください。 火災の原因となります。

本製品が落下など強い衝撃により破損し、 内部が露出した場合は、 露出部に手を触れないでください。 感電 ・ やけど ・ けがの原因となります。

自動車・原動機付自転車・自転車運転中に本製品を使用しないでください。 交通事故の原因となります。 自動車 ・ 原動機付自転車運転中の本製品の使用は法律で禁止されています。 また、 自転車運転中の本製品の使用も法律などで罰せられる場合があります。

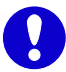

航空機内での使用については制限があるため、 各航空会社の指示に従ってください。 航空機の電子機器に悪影響を及ぼす原因となります。 なお、 航空機内での使用において禁止行為をした場合、 法令により罰せられることがあります。

 $\mathbf{Q}$ 

USB コネクタについたほこりは、 拭き取ってください。 火災 ・ 感電 ・ やけどの原因となります。

Q

使用中に煙、 異臭、 異音、 過剰な発熱などの異常が起きたときは使用をやめてください。 そのまま使用し続けると、発火・発熱の原因となります。

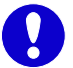

屋外で雷鳴が聞こえたときは使用しないでください。 落雷 ・ 感電の原因となります。

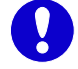

自動車内で使用する場合、 自動車メーカもしくは販売業者に、 電波による影響についてご確認の上 ご使用ください。

注意

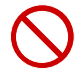

ぐらついた台の上や傾いた場所など、 不安定な場所に置かないでください。 落下して故障 ・ けがの原因となります。

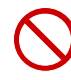

次の場所には、 設置及び保管しないでください。 火災 ・ 感電 ・ 故障の原因となる場合があります。 ・ 強い磁界、 静電気が発生するところ

- ・ 振動が発生するところ
- ・ 平らな面でないところ
- ・ 直射日光に当たるところ
- ほこりの多いところ

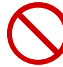

SIM カードスロットカバーを外すとき、 無理に引っ張ったり、 曲げたりしないでください。 SIM カードスロットカバーが破損する原因となります。

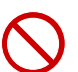

ズボンやスカートのポケットに本製品を入れたまま、 椅子などに座らないでください。 また、 鞄の底など無理な力がかかるような場所には入れないでください。 故障の原因となります。

乳幼児の手の届かない場所に保管してください。 けがなどの原因となる場合があります。

 $\mathbf{Q}$ 

子供が使用する場合は、 保護者が取り扱いの方法を教えてください。 また、 使用中においても、 指示どおりに使用しているかをご確認ください。 けがなどの原因となります。

 $\mathbf{Q}$ 

お客様の体質や体調によっては、 かゆみ、 かぶれ、 湿疹などが生じることがあります。 異常が生じた場合は、 直ちに使用をやめ、 医師の診療を受けてください。

## <span id="page-9-0"></span>SIM カードについて

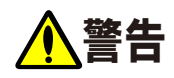

SIM カードを折ったり、 曲げたり、 傷つけたり、 濡らしたり、 重いものをのせたりしないでください。 故障の原因となります。

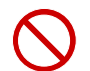

SIM カードはほこりの多い場所には保管しないでください。 故障の原因となります。

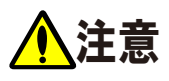

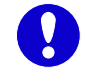

SIM カードの取り付けおよび取り外し時に無理な力を加えないでください。 故障の原因となります。 また、 取り外しの際、 手や指などを傷つけないようにご注意ください。

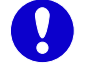

SIM カードは指定以外のものを使用しないでください。

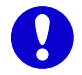

SIM カードの IC 部分への不要な接触は避けてください。 データの消失 ・ 故障の原因となります。

## 医用電気機器近くでのお取り扱い

# 警告

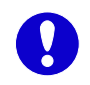

医療機関の屋内では次のことに注意してください。

- ・ 手術室、集中治療室 (ICU)、冠状動脈疾患監視病室 (CCU) には本製品を持ち込まないでください。
- ・ 病棟内では、 本製品の電源をお切りください。
	- ・ ロビーなどであっても付近に医用電気機器がある場合は本製品の電源をお切りください。
	- ・ 医療機関が個々に使用禁止、 持ち込み禁止などの場所を定めている場合は、 その医療機関の 指示に従ってください。

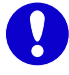

植込み型心臓ペースメーカおよび植込み型除細動器などの医用電気機器を装着されている場合は、 本製品は装着部から 15cm 以上離して携行および使用してください。 電波により医用電気機器の作動に悪影響を及ぼす原因となります。

自宅療養などにより医療機関の外で、 植込み型心臓ペースメーカおよび植込み型除細動器以外の 医用電気機器を使用される場合には、 電波による影響について個別に医用電気機器メーカなどに ご確認ください。

電波により医用電気機器の作動に悪影響を及ぼす原因となります。

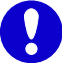

身動きが自由に取れないなど、 周囲の方と 15cm 未満に近づく恐れがある場合には、 事前に本製品を 電波の出ない状態に切り替えてください (電源オフなど)。 付近に植込み型心臓ペースメーカおよび植込み型除細動器などの医用電気機器を装着している方が いる可能性があります。 電波により医用電気機器の作動に悪影響を及ぼす原因となります。

## <span id="page-10-0"></span>取り扱い上のお願い

## 本体について

- 本製品に無理な力がかからないように使用してください。 多くのものが詰まったカバンの中に入れたり、 中で重いものの下になったりしないよう、 ご注意ください。 衣類のポケットに入れて座ったりすると内部基板などの破損、 故障の原因となります。
- 本製品を落としたり、衝撃を与えたりしないでください。 故障、 破損の原因となります。
- 本製品をパソコンへ接続した状態で、 パソコンをカバンやケースに収納しないでください。
- 本製品を使用しないときは、 必ず USB プラグを収納して保管してください。 ほこりなどにより本製品の端子が汚れると、 正常に動作しない場合があります。
- お手入れは乾いた柔らかい布 (めがね拭きなど) で拭いてください。 乾いた布などで強く擦ると、 本製品に傷がつく場合があります。 また、アルコール、シンナー、ベンジン、洗剤などで拭くと、外装の印刷が消えたり、色があせたりすることがあります。
- 本製品は防水仕様ではありません。 そのため、 風呂場など多い場所、 雨や雪など水に濡らさないよう十分にご注意ください。
- エアコンの吹き出し口の近くに置かないでください。 急激な温度の変化による結露で内部が腐食し、 故障の原因となります。
- ە 極端な高温 ・ 低温 ・ 多湿の環境、 直射日光のあたる場所、 ほこりの多い場所では使用しないでください。
- 一般の電話機やテレビ・ラジオなどをお使いになっている近くで使用すると、 影響を与える場合がありますので、 なるべく離れてご使用ください。
- 通信中など、ご使用状況によっては本製品が温かくなることがありますが異常ではありません。 そのままご使用ください。
- 磁気カードやスピーカー、テレビなど磁力を有する機器を本製品に近づけると故障の原因となる場合があります ので、 ご注意ください。

強い磁気を近づけると誤動作の原因となります。

- 本製品をパソコンや USB AC アダプタに接続する際は、 正しい方向に無理なく接続してください。 逆方向に接続、 または違和感がある状態で接続すると、 故障の原因になります。
- 本製品はパソコンに接続すると通信状態でない場合でも電力を消費します。 通信しないときは、 できるだけ本製品をパソコンから取り外してください。
- パソコンの電池が不足した状態では、動作が不安定になります。 電池の残量をよく確認の上、 ご使用ください。
- 改造された本製品は絶対に使用しないでください。 改造された機器を使用した場合は電波法に抵触します。 本製品は電波法に基づく特定無線設備の技術基準適合証明を受けており、 その証として、 「技適マーク」 が 本製品の銘盤シールに表示されております。 本製品のネジを外して内部の改造を行った場合、 技術基準適合証明などが無効となります。 技術基準適合証明 などが無効となった状態で使用すると、 電波法に抵触しますので、 絶対に使用されないようにお願いいたします。
- 本製品を廃棄するときは、地方自治体の条例に従ってください。 条例の内容については、各地方自治体にお問い 合わせください。

## <span id="page-11-0"></span>SIM カードについて

- SIM カードにラベルやシールなどを貼った状態で、本製品に取り付けないでください。 故障の原因となります。
- SIM カードの取り付け/取り外しには、必要以上の力を入れないでください。
- SIM カードを落としたり、 衝撃を与えたりしないでください。 故障の原因となります。
- SIM カードを曲げたり、重いものをのせたりしないでください。 故障の原因となります。
- IC を傷つけたり、不用意に触れたり、ショートさせたりしないでください。 データの消失、 故障の原因となります。
- IC (金属) 部分はいつもきれいな状態でご使用ください。 お手入れには乾いた柔らかい布 (めがね拭きなど) で拭いてください。
- SIM カードの取り付け/取り外しは、本製品を電源から取り外した状態で実施してください。

## 無線 LAN について

- 電気製品・AV・OA 機器などの磁気や電気雑音を受けると、雑音が大きくなり、通信ができなくなることがあります。 特に電子レンジ使用時には影響を受けることがあります。
- テレビ、ラジオなどに近いと受信障害の原因となり、テレビ画面が乱れることがあります。
- 近くに複数の無線 LAN アクセスポイントが存在し、 同じチャネルを使用していると、 正しく検索できない場合が あります。
- 無線 LAN (WLAN) を海外で使用する場合、ご使用の国によっては使用場所などが制限されている場合があります。 その場合は、 その国の使用可能周波数、 法規制などの条件を確認の上、 ご使用ください。
- 無線 LAN (WLAN) は、電波を利用して情報のやり取りを行うため、電波の届く範囲であれば自由に LAN 接続 できる利点があります。 その反面、 セキュリティの設定を行っていないときは、 悪意ある第三者に通信内容を盗み 見られたり、不正に侵入されたりする可能性があります。 お客様の判断と責任において、セキュリティの設定を行い、 使用することを推奨します。

### <span id="page-12-0"></span>2.4GHz 帯ご使用上の注意

- 本製品の無線 LAN (WLAN) は 2.4GHz 帯を使用します。 この周波数帯では、 電子レンジなどの家電製品や産業 ・ 科学 ・ 医療用機器のほか、 ほかの同種無線局、 工場の製造ラインなどで使用される免許を要する移動体識別用構内無線局、免許を要しない特定小電力無線局、 アマチュア無線局などが運用されています。
	- 1. 本製品を使用する前に、 近くで移動体識別用構内無線局および特定小電力無線局ならびにアマチュア無線 局が運用されていないことを確認してください。
	- 2. 万が一、 本製品から移動体識別用構内無線局に対して有害な電波干渉の事例が発生した場合には、 すみやかに本製品の使用場所を変更するかまたはご使用を中止して、 電波干渉をしないようにしてください。
	- 3. その他、 本製品から移動体識別用構内無線局、 特定小電力無線局、 アマチュア無線局に対して電波干渉 の事例が発生した場合など何かお困りのことが起きたときは、 ご契約時のご案内、 契約書に記載された 問い合わせ先へ連絡してください。

本製品の裏面には以下のシールが貼り付けられています。 ラベルの見かたは次のとおりです。

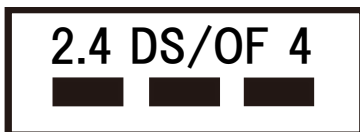

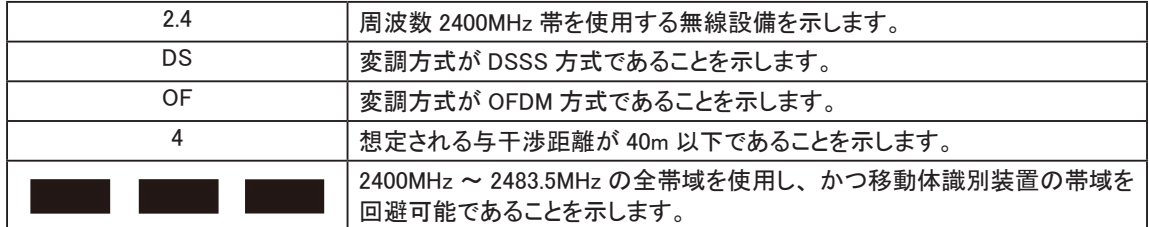

# <span id="page-13-0"></span>ご利用の確認

## 本体各部の名称と機能

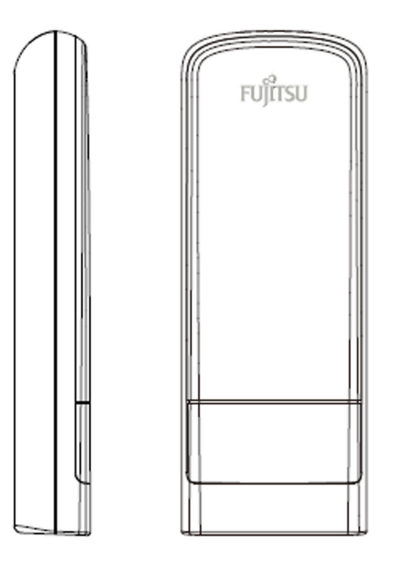

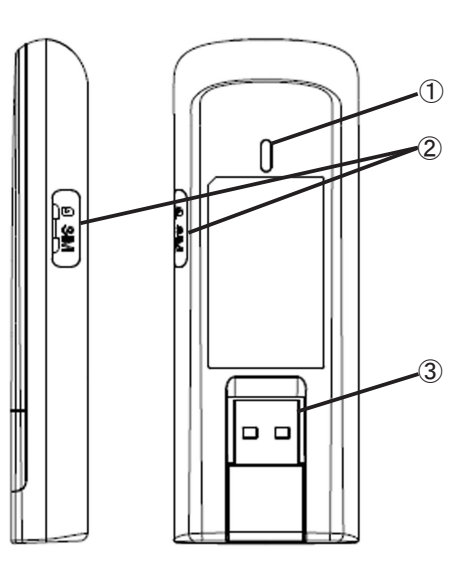

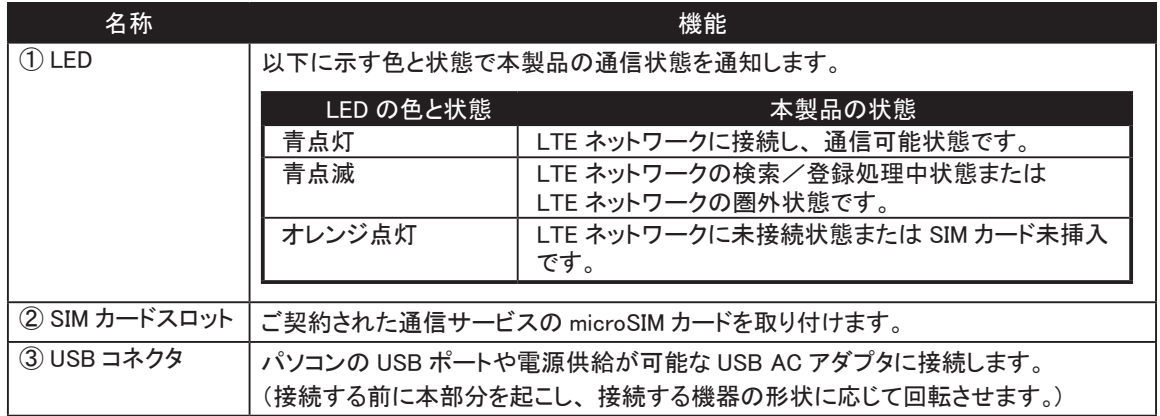

## <span id="page-14-0"></span>SIM カードの取り付け/取り外し

### 取り付け

1 本製品を電源に接続されている場合は、電源から取り外してください。

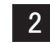

2 SIM カードスロットカバーのくぼみに指 (爪) をかけ、下図に示す矢印の方向へ開きます。

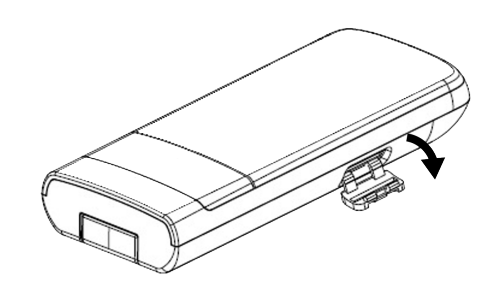

3 SIM カードの IC 部分を上にして、下図の矢印で示す方向にカチッと音がするまで挿入します。

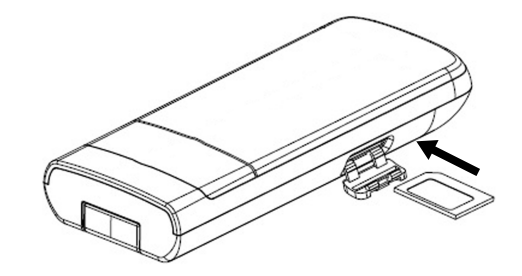

#### 取り外し

1 本製品に電源が接続されている場合は、本製品を電源から取り外してください。

2 SIM カードスロットカバーのくぼみに指 (爪) をかけ、SIM スロットカバーを外します。

**3 SIM カード部分を軽く押し込むことで、SIM カードを取り外します。** 

・ 本製品の電源が ON となっている状態で、 SIM カードを取り付けたり、 取り外したりしないでください。

・ SIM カードスロットカバーを外すとき、 無理に引っ張ったり、 曲げたりしないでください。 SIM カードスロットカバーが破損する原因となります。

- ・ SIM カードの取り付けおよび取り外し時に無理な力を加えないでください。
- ・ SIM カードの IC を傷つけたり、 不用意に触れたり、 ショートさせたりしないでください。
- ・ SIM カードの取り付け時に SIM カードを逆向きに挿入しないでください。

<span id="page-15-0"></span>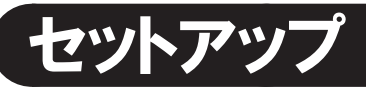

## 電源を入れる

本製品の USB コネクタをパソコンの USB ポートや電源供給が可能な USB AC アダプタ、 USB モバイルバッテリーに 接続します。

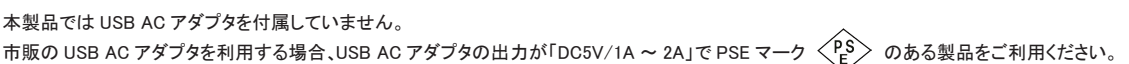

1 本製品をパソコンや USB AC アダプタと接続する前に、 USB コネクタを起こします。

接続する機器の形状などに合わせて、 USB コネクタを下図のように回転します。

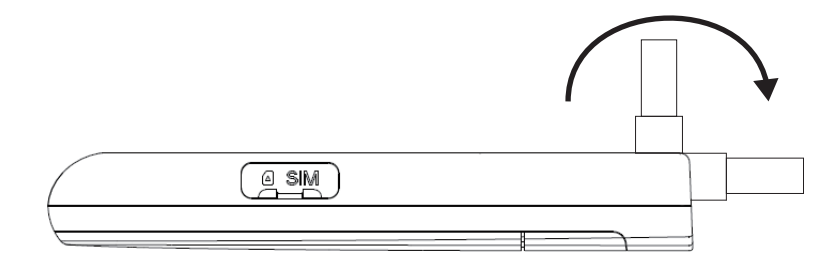

USB コネクタに無理な力を加えて回転させようとすると、 本製品が破損する恐れがありますのでご注意ください。 本製品をご利用にならない場合は、 USB コネクタを製品内に倒して収納してください。

2 USB コネクタを下図のようにパソコンの USB ポートや USB AC アダプタに接続します。 本製品の電源が ON となり、 しばらくすると USB 通信と無線 LAN 通信が可能になります。

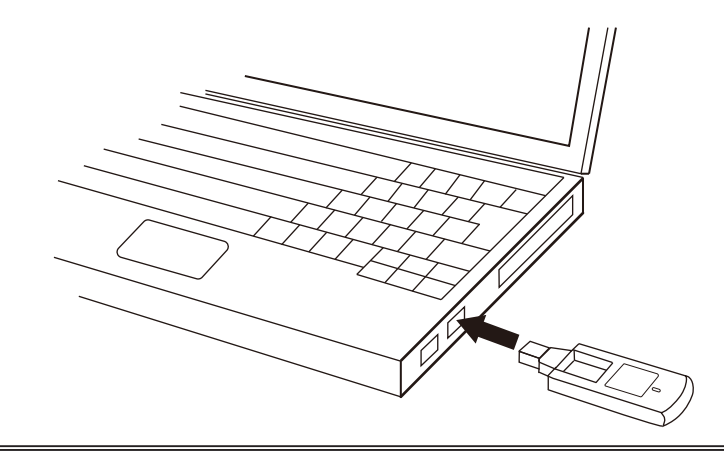

パソコンの USB ポートに本製品を接続した際、 OS 標準ドライバのインストールが開始される場合があります。 また、 パソコンの USB ポートや USB AC アダプタに接続したまま持ち運ぶと、 USB コネクタなどに無理な力が加わり、 故障の原因となります のでご注意ください。

## 電源を切る

本製品の使用を終了する場合は、 本製品を USB ポートから取り外すか、 供給される電源を OFF にします。

## <span id="page-16-0"></span>無線での接続

### Windows 10

1 Windows パソコンの無線 LAN 機能を ON にします。

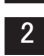

2 デスクトップの通知領域 (タスクトレイ) に表示されているネットワークアイコン アクシリックし、 ネットワーク一覧を表示します。

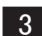

■3 ネットワークー覧の中から、本製品のネットワーク名 (SSID) を選択し、[接続] をクリックします。

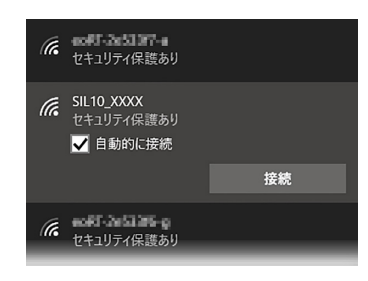

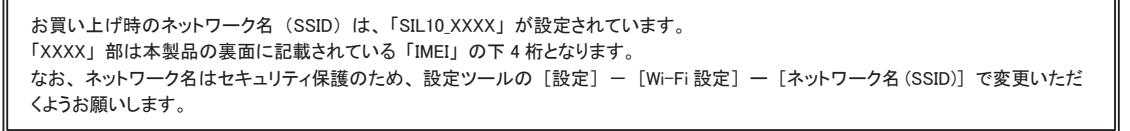

4 「セキュリティキー」 を入力し、 [次へ] をクリックし、 無線 LAN に接続します。

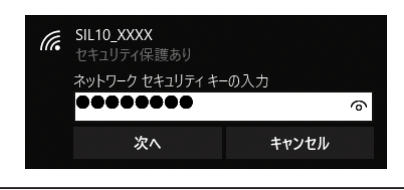

お買い上げ時のセキュリティキーは、 本製品の裏面に記載されている 「IMEI」 の下 8 桁となります。 なお、 Wi-Fi パスワードはセキュリティ保護のため、 設定ツールの [設定] - [Wi-Fi 設定] ー [Wi-Fi パスワード] で変更いただく ようお願いします。

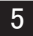

5 無線 LAN 接続状態を確認し、 正しく接続されていることを確認します。

### <span id="page-17-0"></span>Windows 8 / 8.1

1 Windows パソコンの無線 LAN 機能を ON にします。 2 画面の右上か右下にマウスポインタを合わせて、チャームを表示します。 タッチパネル操作の場合は、 画面の右端からスワイプすることで、 チャームを表示します。 ■3 チャームの ◆ (設定) をクリックします。 **4 チャームの <mark>\*ill</mark> をクリックします。** 5 ネットワークの一覧から、本製品のネットワーク名 (SSID) を選択し、[接続] をクリックします。 お買い上げ時のネットワーク名 (SSID) は、 「SIL10\_XXXX」 が設定されています。 「XXXX」 部は本製品の裏面に記載されている 「IMEI」 の下 4 桁となります。 なお、ネットワーク名はセキュリティ保護のため、設定ツールの [設定] ー [Wi-Fi 設定] ー [ネットワーク名 (SSID)] で変更いただ くようお願いします。 6 「セキュリティキー」 を入力し、 [次へ] をクリックし、 無線 LAN に接続します。 ← ネットワーク **Ill** SIL10\_XXXX ネットワークセキュリティキーを入力してくださ  $\hat{\cdot}$ ........ **次へ(N)** キャンセル お買い上げ時のセキュリティキーは、 本製品の裏面に記載されている 「IMEI」 の下 8 桁となります。 なお、Wi-Fi パスワードはセキュリティ保護のため、設定ツールの [設定] ー [Wi-Fi 設定] ー [Wi-Fi パスワード] で変更いただく ようお願いします。

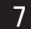

7 無線 LAN 接続状態を確認し、 正しく接続されていることを確認します。

### <span id="page-18-0"></span>Windows 7

1 Windows パソコンの無線 LAN 機能を ON にします。 ■2 「スタート」 メニューから「コントロールパネル」 を選択し、 「ネットワークとインターネット」 − 「ネットワーク と共有センター」 の順に選択します。 8 「ネットワークに接続」を選択します。 ■4 ■ ワイヤレスネットワーク接続の一覧から、本製品のネットワーク名 (SSID) を選択し、[接続] をクリックします。 お買い上げ時のネットワーク名 (SSID) は、 「SIL10\_XXXX」 が設定されています。 「XXXX」 部は本製品の裏面に記載されている 「IMEI」 の下 4 桁となります。 なお、ネットワーク名はセキュリティ保護のため、設定ツールの [設定] - [Wi-Fi 設定] - [ネットワーク名 (SSID)] で変更いただ くようお願いします。 5 「セキュリティキー」 を入力し、 [OK] をクリックします。  $\overline{\mathbf{x}}$ 1 ネットワークに接続 ネットワーク セキュリティ キーを入力してください  $$ セキュリティ キー(S): ■ 文字を非表示にする(H)

OK キャンセル

お買い上げ時のセキュリティキーは、 本製品の裏面に記載されている 「IMEI」 の下 8 桁となります。 なお、Wi-Fi パスワードはセキュリティ保護のため、設定ツールの [設定] ー [Wi-Fi 設定] ー [Wi-Fi パスワード] で変更いただく ようお願いします。

6 無線 LAN 接続状態を確認し、 正しく接続されていることを確認します。

<span id="page-19-0"></span>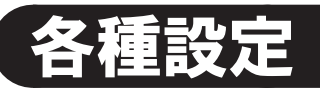

## 設定ツールの起動とログイン

本製品に接続した端末の Web ブラウザから設定ツールを使用して各種機能を設定することができます。

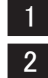

1 本体との接続手順に従って、 本体と端末を接続します。 2 接続した端末の Web ブラウザを起動し、 アドレス入力欄に 「http://192.168.15.1」 を入力し、 ログイン画面を表示します。

・ アドレス入力欄に入力する 「192.168.15.1」 は設定ツールの [設定] ー [DHCP 設定] - [DHCP サーバ IP アドレス] で変更することが できます。

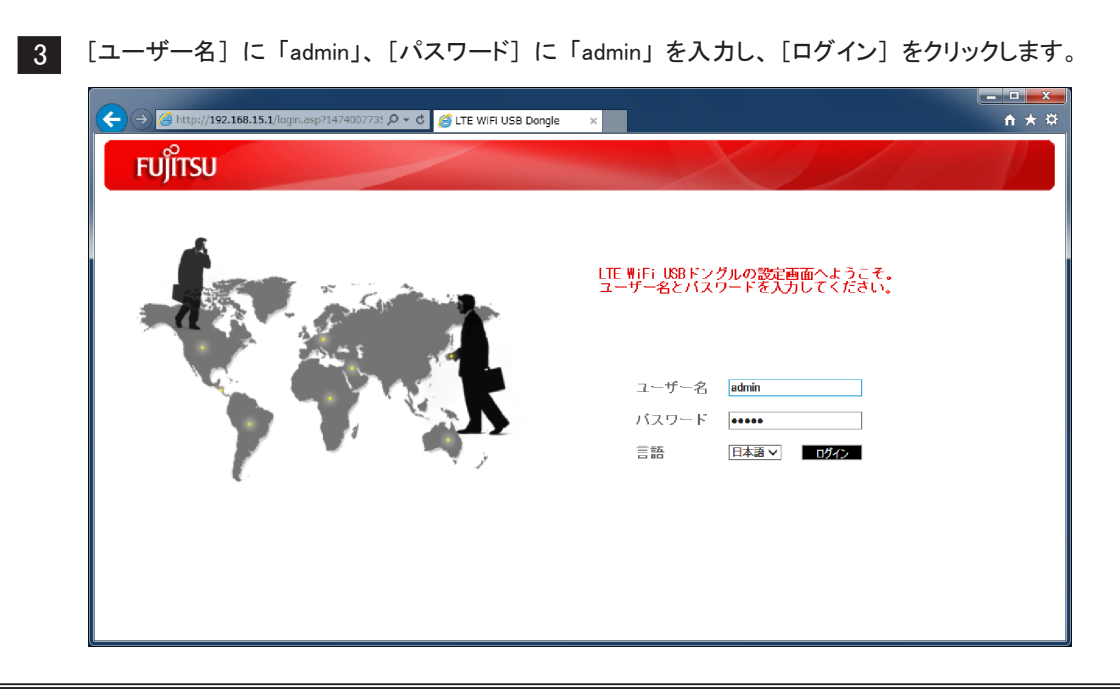

・ パスワードは、 お買い上げ時のパスワードである 「admin」 を入力してください。 なお、 パスワードはセキュリティ保護のため、 設定ツールの [システム設定] ー [パスワード] で変更いただくようお願いします。

## <span id="page-20-0"></span>設定ツールの画面

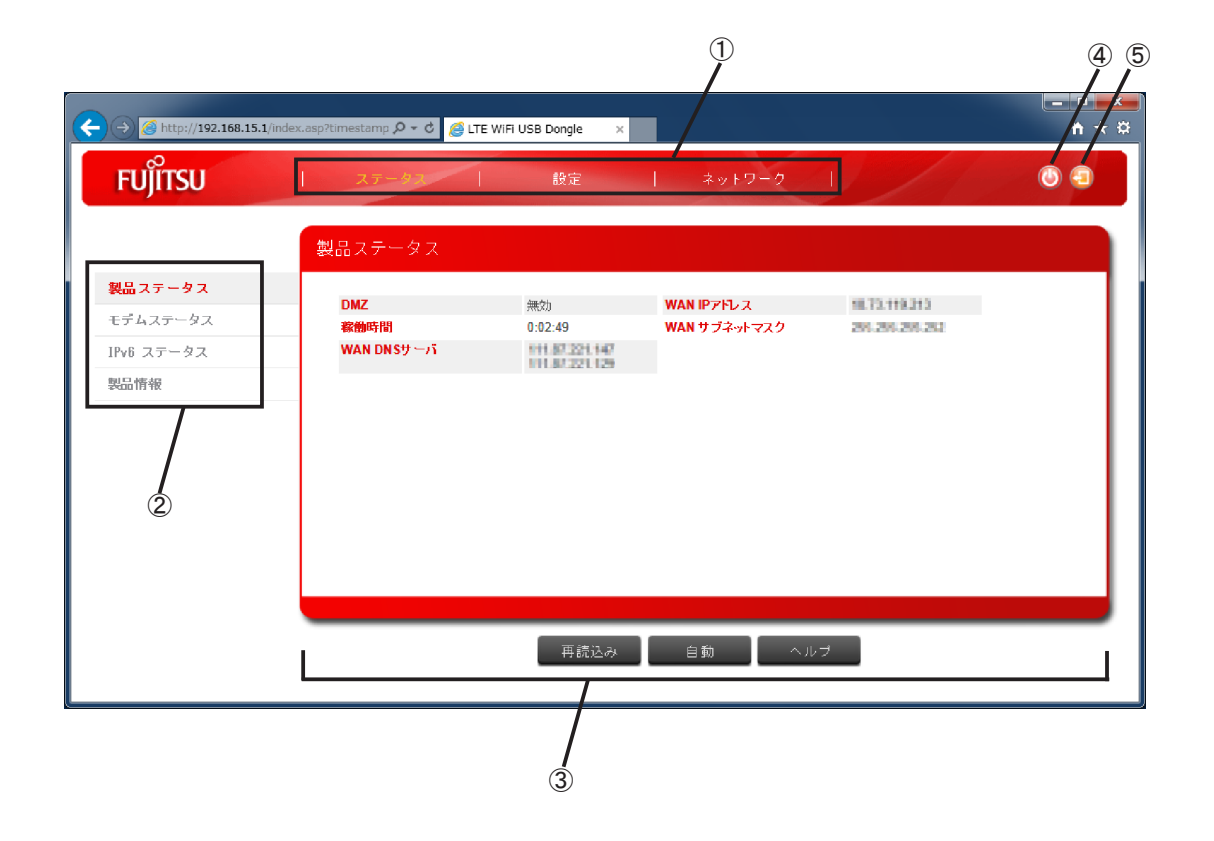

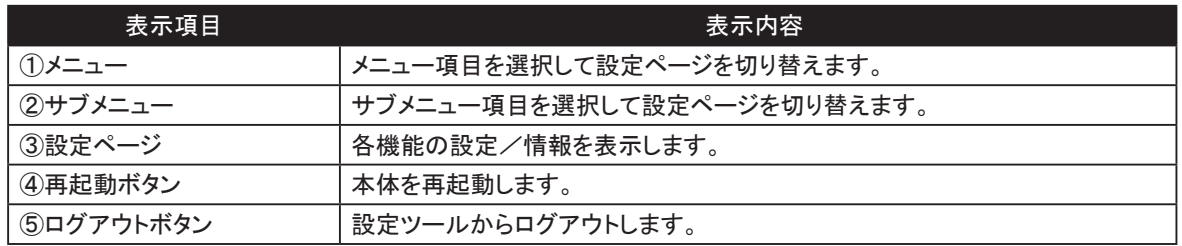

## <span id="page-21-0"></span>ステータス

### 製品ステータス

インターネット接続についての情報を表示します。

手動で最新の状態を表示する場合は、 [再読込み] をクリックしてください。

自動で最新の状態を表示する場合は、 [自動] をクリックしてください。 (約 3 秒間隔で情報が更新されます。) 項目の内容を確認したい場合は、 [ヘルプ] をクリックしてください。

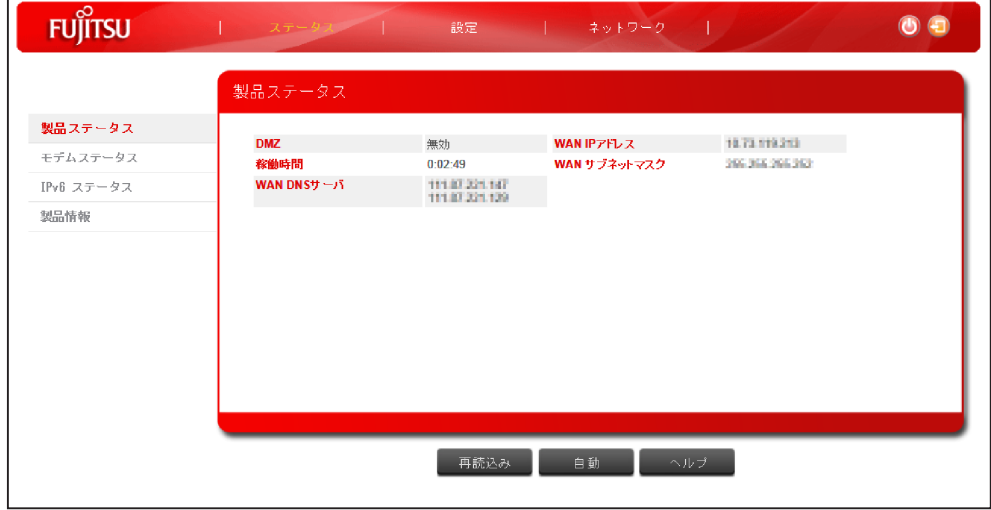

### モデムステータス

インターネット接続の通信状況を表示します。

手動で最新の状態を表示する場合は、 [再読込み] をクリックしてください。

自動で最新の状態を表示する場合は、 [自動] をクリックしてください。 (約 3 秒間隔で情報が更新されます。) 項目の内容を確認したい場合は、 [ヘルプ] をクリックしてください。

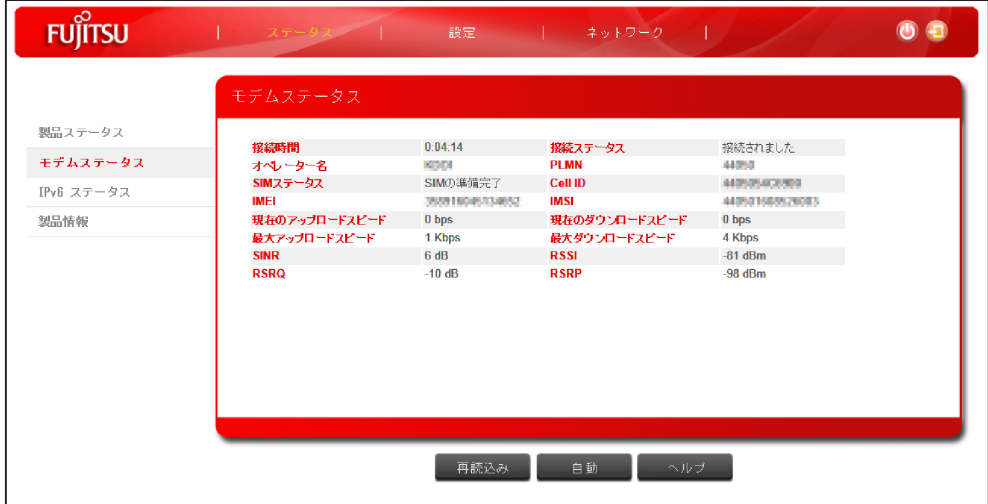

### <span id="page-22-0"></span>IPv6 ステータス

IPv6 の接続情報を表示します。

項目の内容を確認したい場合は、 [ヘルプ] をクリックしてください。

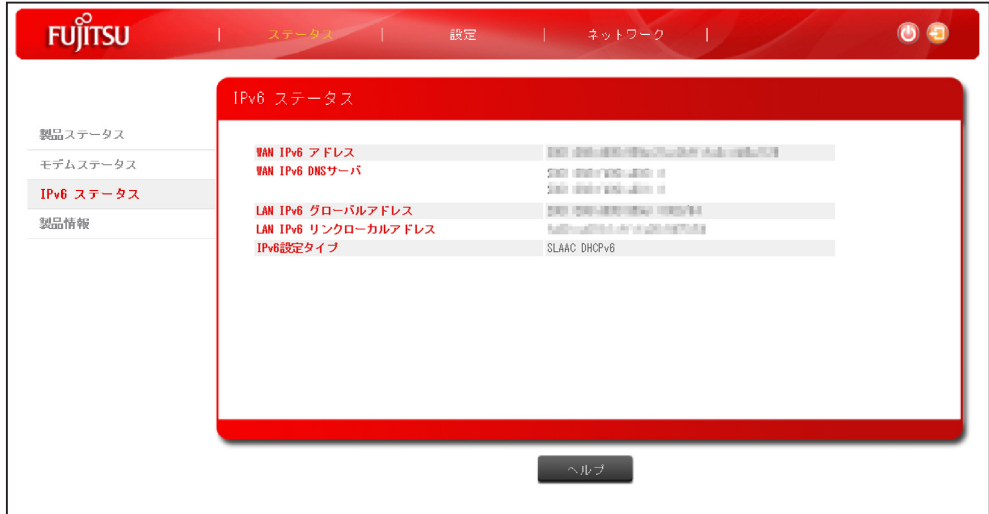

### 製品情報

本製品の情報を表示します。

項目の内容を確認したい場合は、 [ヘルプ] をクリックしてください。

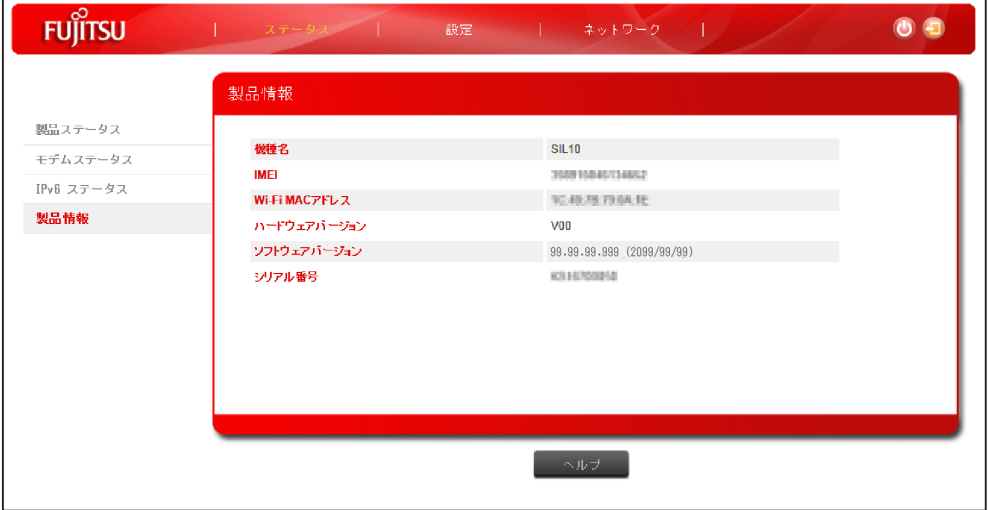

<span id="page-23-0"></span>設定

### 接続設定

ご契約された通信サービスの APN 設定を APN 一覧から選択します。

APN 一覧に存在しない通信サービスや APN 一覧から選択しても接続できなかった通信サービスは、 接続先の設定 が必要になります。

接続先の設定は、 以下の手順でご契約された通信サービスからのご案内に従って設定してください。

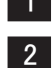

■1 [APN 設定] の [APN 一覧] で「Manual」を選択します。

2 ご契約された通信サービスからのご案内に従って [APN]、 [認証タイプ]、 [ユーザー名]、 [パスワード] を設定します。

接続先の変更を破棄する場合は、 [戻る] をクリックしてください。 接続先の変更を反映する場合は、 [適用] をクリックしてください。 項目の内容を確認したい場合は、 [ヘルプ] をクリックしてください。

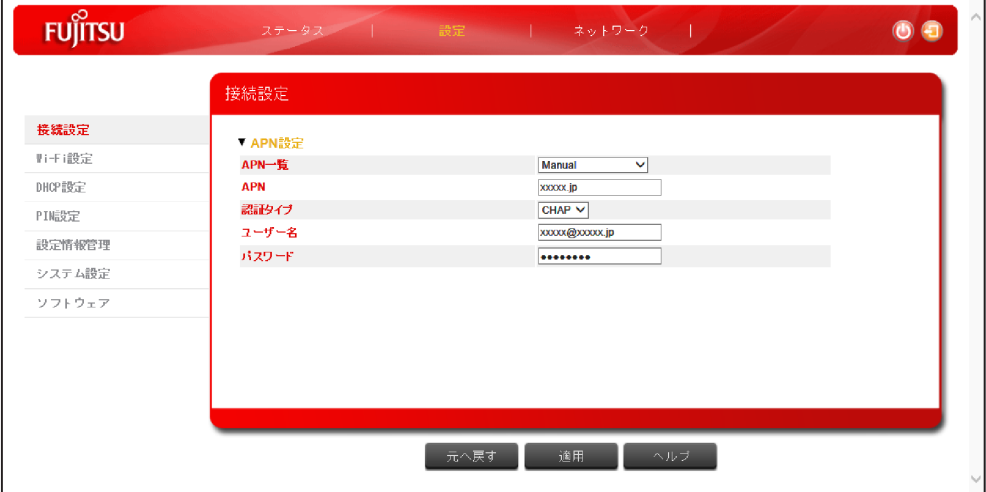

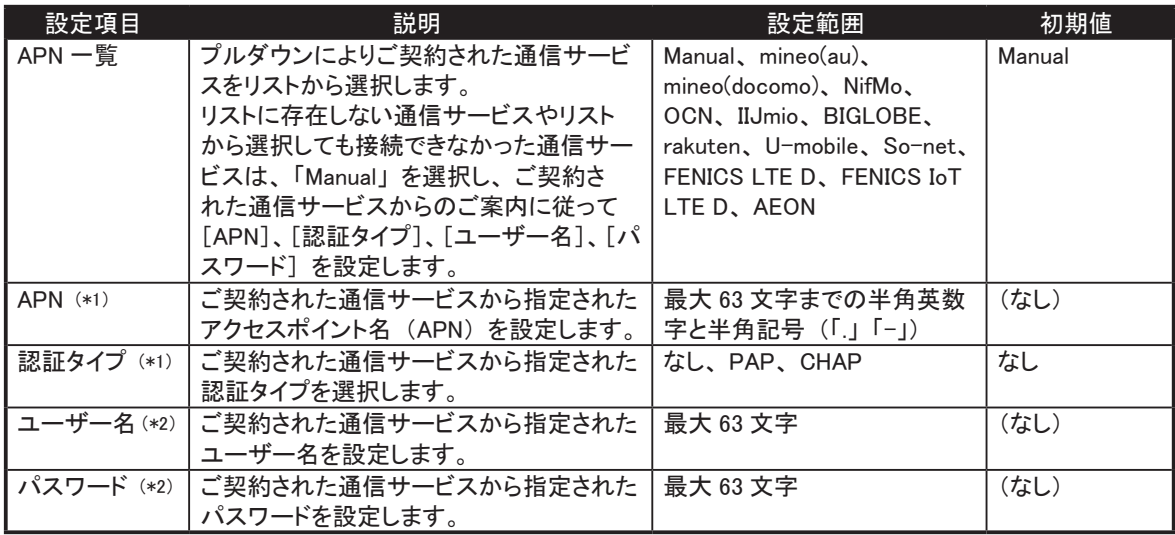

\*1 : [APN 一覧] で 「Manual」 を選択した場合に入力できます。

\*2 : [認証タイプ] で 「PAP、 CHAP」 を選択した場合に入力できます。

### <span id="page-24-0"></span>Wi-Fi 設定

無線 LAN の機能、 ネットワーク名、 セキュリティ (認証、 パスワード) を設定します。 ネットワーク名 (SSID)、Wi-Fi パスワードを初期のままご使用されるとセキュリティが確保できないおそれがあります。 ネットワーク名 (SSID)、 Wi-Fi パスワードは定期的に変更いただくようお願いいたします。 入力した変更を破棄する場合は、 [戻る] をクリックしてください。 変更を反映する場合は、 [適用] をクリックしてください。 (\*1) 項目の内容を確認したい場合は、 [ヘルプ] をクリックしてください。

\*1 : 変更を反映するため接続が切れます。 本体との接続でワイヤレスネットワーク接続の一覧からネットワーク名 (SSID) を選択する際、 [自動的に接続する] を選択していない場合、 再度、 本体との接続を実施してください。

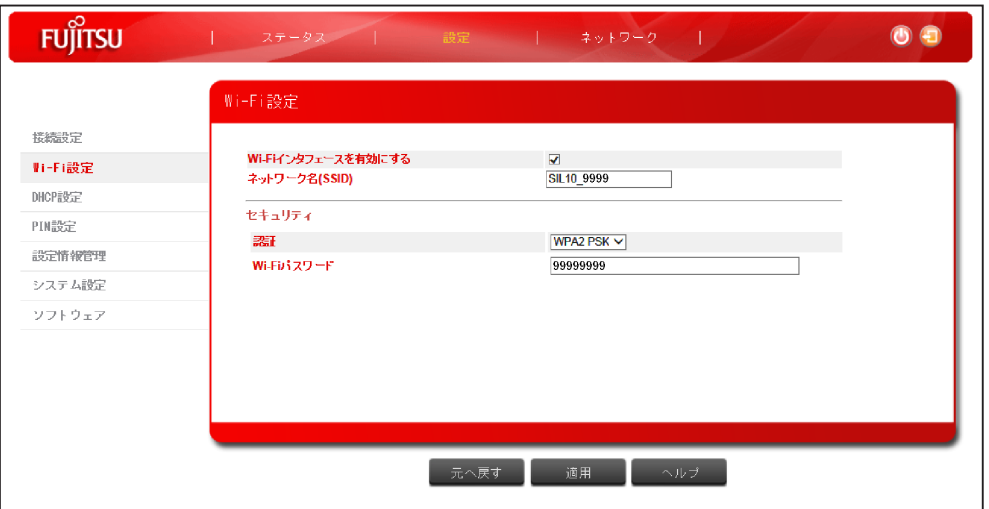

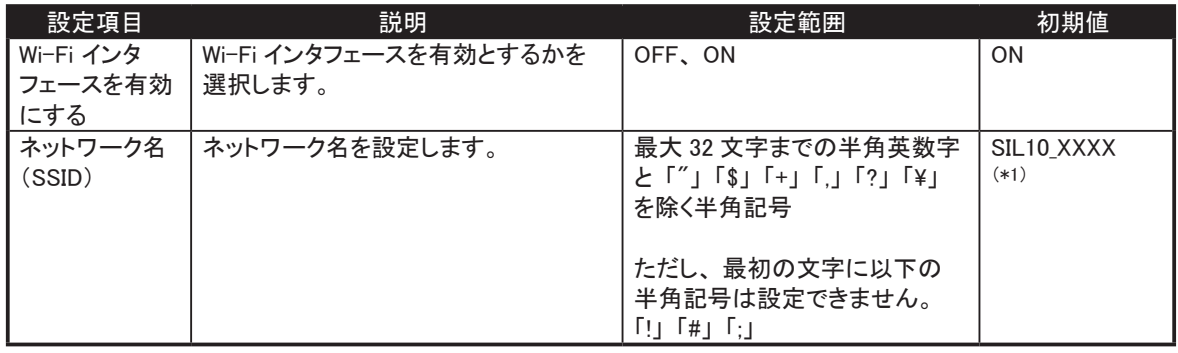

\*1 : 「XXXX」 部は本製品の裏面に記載されている 「IMEI」 の下 4 桁となります。

#### セキュリティ

#### Wi-Fi のセキュリティを設定します。

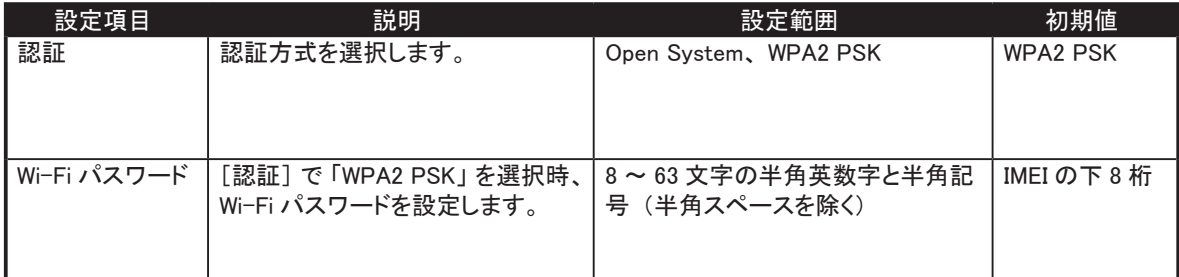

### <span id="page-25-0"></span>DHCP 設定

接続する LAN 端末に対して IP アドレスを割り当てる DHCP 機能として、 本製品の IP アドレス (DHCP サーバ IP アドレス) を設定します。 (\*1) 入力した変更を破棄する場合は、 [戻る] をクリックしてください。 変更を反映する場合は、[適用] をクリックしてください。(\*2) 項目の内容を確認したい場合は、 [ヘルプ] をクリックしてください。

- \*1 : 接続する LAN 端末には、 DHCP サーバ IP アドレスで設定した IP アドレス末尾が 2 ~ 254 の IP アドレスを割り当てます。 (例 : DHCP サーバ IP アドレスに 192.168.15.1 を設定した場合、 接続する LAN 端末には 192.168.15.2 ~ 192.168.15.254 でいずれかの IP アドレス が割り当てられます。)
- \*2 : 変更を反映するため接続が切れます。 本体との接続でワイヤレスネットワーク接続の一覧からネットワーク名 (SSID) を選択する際、 [自動的に接続する] を選択していない場合、 再度、 本体との接続を実施してください。

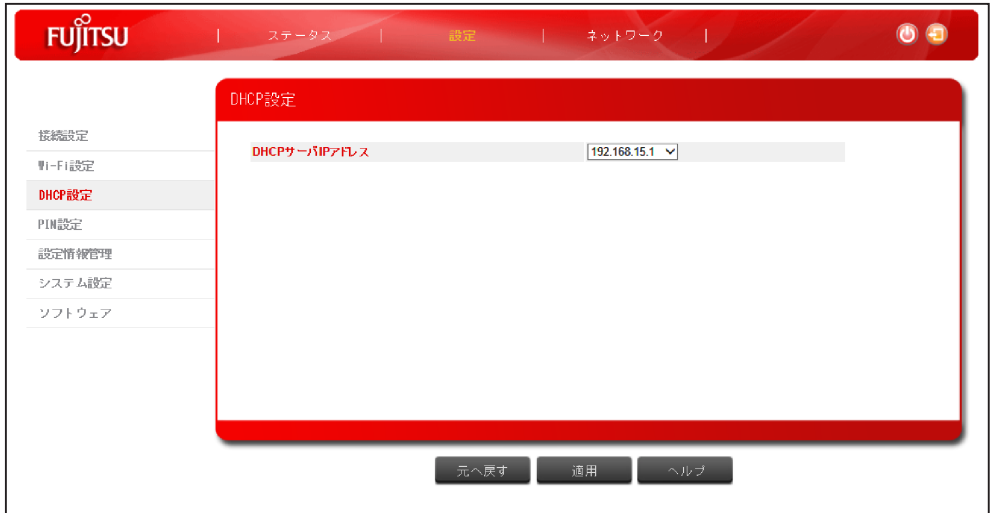

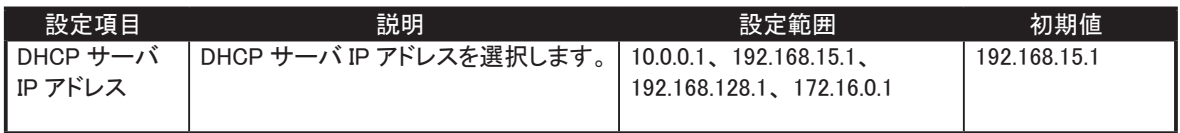

### <span id="page-26-0"></span>PIN 設定

SIM カードに PIN コード (暗証番号) を設定し、 PIN コードを入力しないと本製品を使用できないようにすることで 第三者による不正使用を防止することができます。

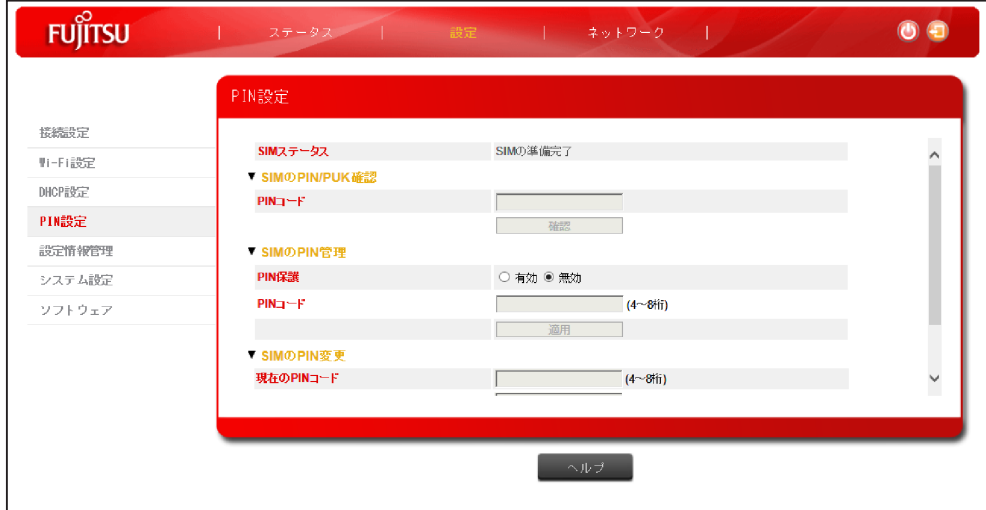

#### SIM ステータス

SIM カードの挿入状態を確認します。

#### SIM の PIN/PUK 確認

挿入された SIM カードの PIN コードが有効になっている場合、 [PIN コード] の入力が可能になります。 [PIN コード] に PIN コードを入力し、 [確認] をクリックすることで PIN コード認証を行います。

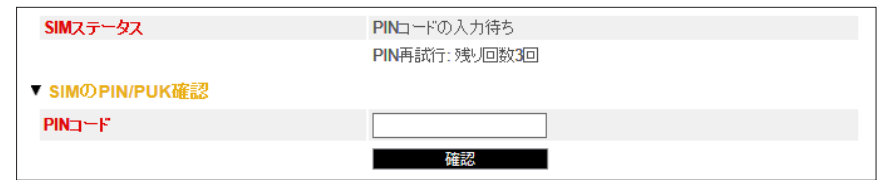

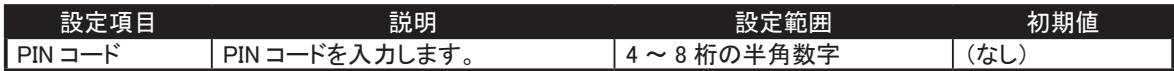

なお、 PIN コード認証を 3 回間違えると PIN ロック状態となります。

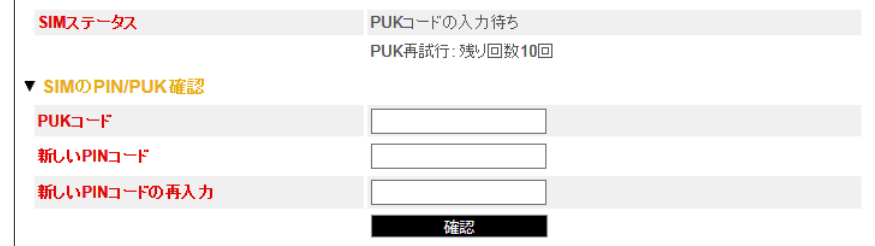

PIN ロック状態となった場合、 [PUK コード] に PIN ロック解除コード、 [新しい PIN コード] および [新しい PIN コードの再入力] に新しい PIN コードを入力し、 PIN ロック状態を解除します。 (\*1)

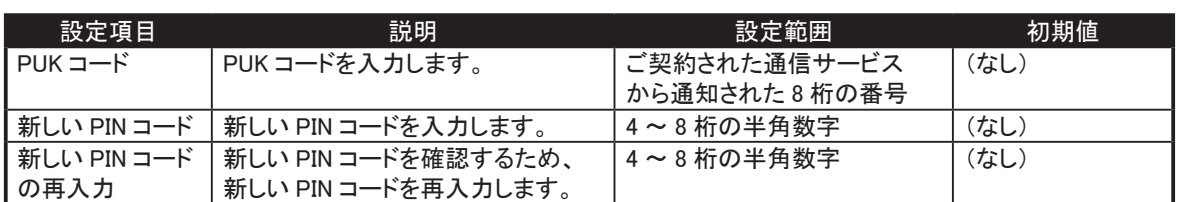

\*1 : PUK コード (PIN ロック解除コード) を 10 回連続で間違えると SIM がロックされます。 SIM のロック解除については、 ご契約された通信サービスにご確認ください。

#### SIM の PIN 管理

PIN コードによる保護の管理を行います。

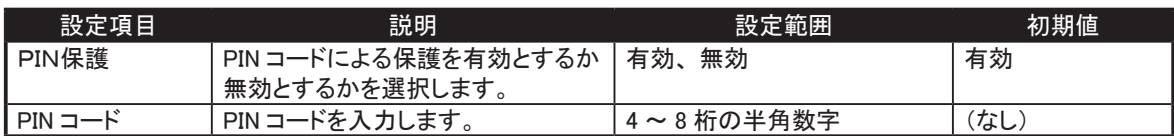

#### SIM の PIN 変更

PIN コードの変更を行います。

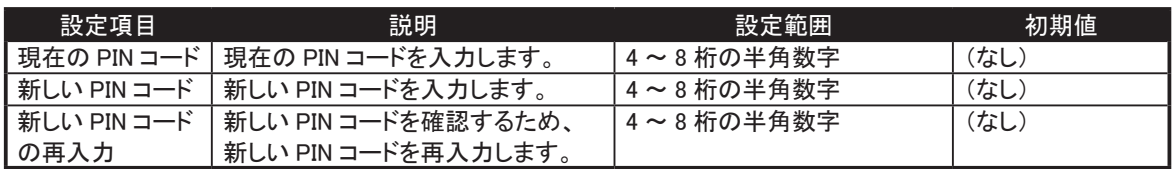

<span id="page-28-0"></span>設定情報管理

設定情報の初期化 (工場出荷状態に戻す) することができます。 項目の内容を確認したい場合は、 [ヘルプ] をクリックしてください。

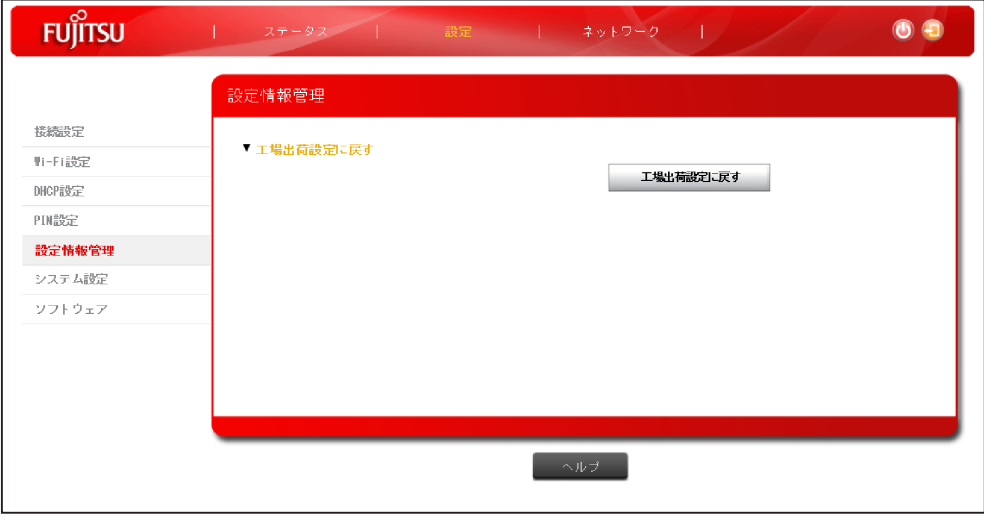

#### 工場出荷状態に戻す

[工場出荷状態に戻す] をクリックし、 実行確認メッセージに対して [はい] をクリックすることで、 設定内容が 工場出荷状態に戻ります。 (本体は再起動します。) ご契約時のご案内に従って、 再度接続先を設定してください。

#### アドレス指定による工場出荷状態に戻す

設定ツールのパスワード忘却により、 設定ツールにログインができなくなった場合、 Web ブラウザからの実行により 工場出荷状態に戻すことができます。

■1 本製品に接続している端末の Web ブラウザを起動し、アドレス入力欄に「http://192.168.15.1/recovery」 を入力し、 メッセージ画面を表示します。

DHCP サーバ IP アドレスを変更されている場合は、 変更された DHCP サーバー IP アドレスを指定してください。

2 「工場出荷の状態に初期化してよろしいですか?初期化によって設定した内容はすべて失われます。」 のメッセージに対して [はい] をクリックすることで、 設定内容が工場出荷状態に戻します。 (本体は再起動します。) ご契約時のご案内に従って、 再度接続先を設定してください。

### <span id="page-29-0"></span>システム設定

設定ツールのログインパスワードを設定します。 入力した変更を破棄する場合は、 [戻る] をクリックしてください。 変更を反映する場合は、 [適用] をクリックしてください。 項目の内容を確認したい場合は、 [ヘルプ] をクリックしてください。

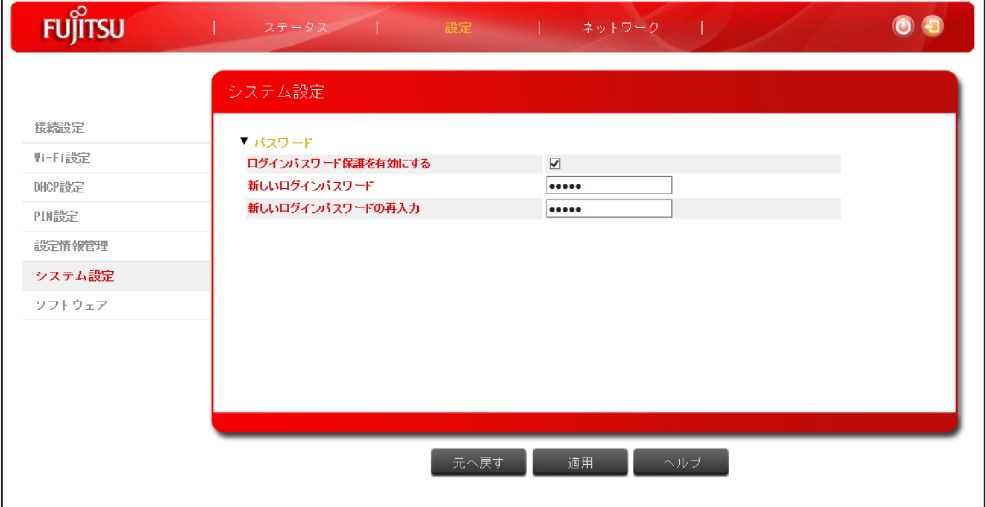

#### パスワード

設定ツールのログインパスワードを変更します。

パスワードを初期パスワードのままご使用されるとセキュリティが確保できないおそれがあります。

パスワードは定期的に変更いただくようお願いいたします。

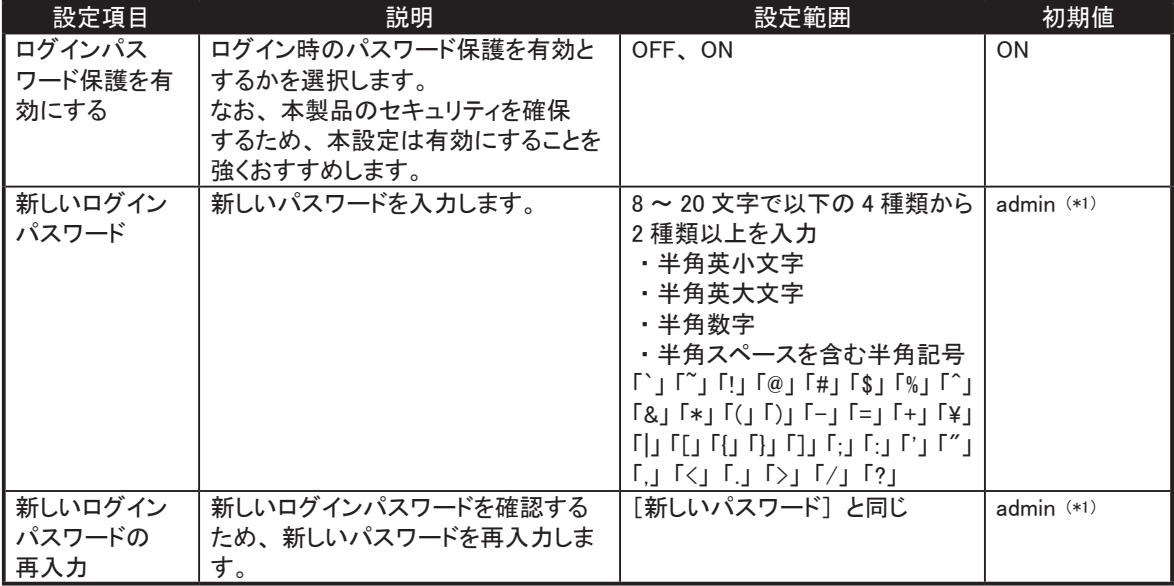

\*1 : 初期値 (admin) のままでは適用できません。

#### <span id="page-30-0"></span>ソフトウェア

本体のソフトウェアを更新します。

ソフトウェア更新を行う場合、 インストールを行うパソコンに USB 接続して実施いただくことをおすすめします。 項目の内容を確認したい場合は、 [ヘルプ] をクリックしてください。

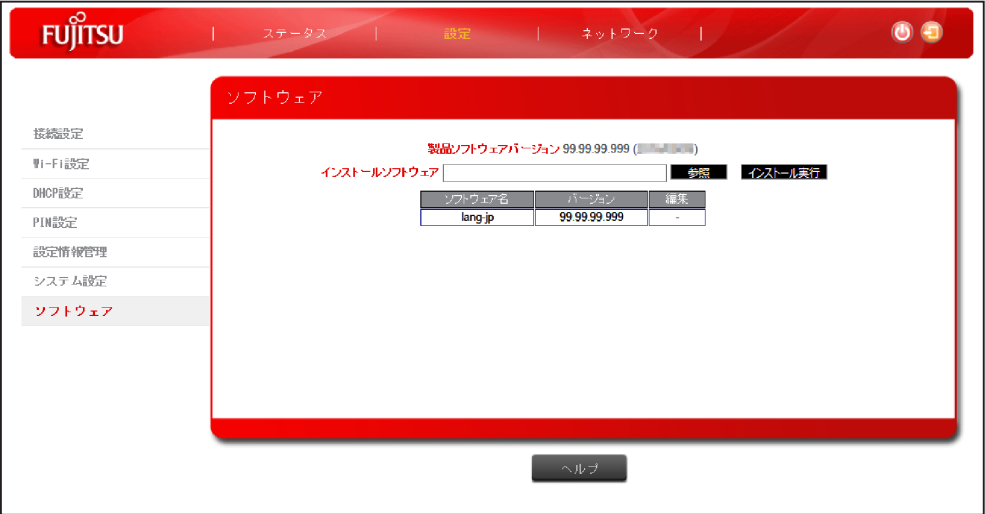

本体のソフトウェア更新は、 以下に示す 「ソフトウェアの更新」、 「設定情報の初期化」 の手順を行います。

#### ソフトウェアの更新

1 インストールソフトウェアを入手し、インストールを行うパソコンに格納しておきます。

- ■2 | [ソフトウェア] [インストールソフトウェア] で [参照] をクリックし、インストールファイルを選択します。 ([インストールソフトウェア] にインストールファイルが表示されます。)
- ■3 [インストール実行] をクリックします。

(インストールが実行されたあと、 本体は再起動します。)

#### 設定情報の初期化 (工場出荷状態に戻す)

1 インストール実行後の本体再起動が完了後、 本体とパソコンを接続します。 2 Web ブラウザで設定ツールのログイン画面にアクセスし、ログインを実行します。 ■3 [設定]の [設定情報管理] - [工場出荷状態に戻す] で [工場出荷状態に戻す] をクリックします。 4 実行確認メッセージに対して [はい] をクリックすることで、設定内容を工場出荷状態に戻します。 (工場出荷状態に戻されたあと、 本体は再起動します。)

インストールされているソフトウェアは以下の表に表示されます。

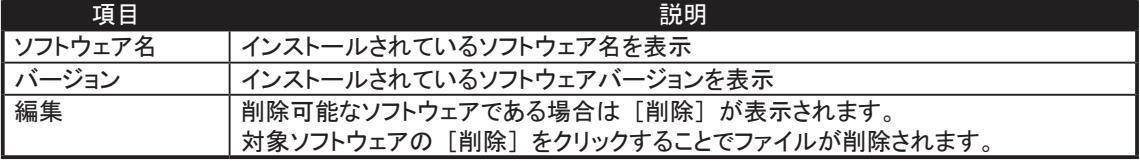

## <span id="page-31-0"></span>ネットワーク

### DMZ 設定

接続する LAN 端末の 1 台を他の LAN 端末から隔離した DMZ 端末として登録することができます。 入力した変更を破棄する場合は、 [戻る] をクリックしてください。 変更を反映する場合は、 [適用] をクリックしてください。 項目の内容を確認したい場合は、 [ヘルプ] をクリックしてください。

・ DMZ 端末として登録した LAN 端末は、 WAN 側からのアクセスが可能となるため、 セキュリティ対策を実施し、 安全性を確保することを推 奨します。

・ DMZ 端末として登録した LAN 端末は、 IP アドレスで指定します。 そのため、 DMZ 端末には同一サブネット内で固定の IP アドレスを設定 することを推奨いたします。 本機能を使用する場合、 DMZ 端末として設定する端末の IP アドレスを確認してください。

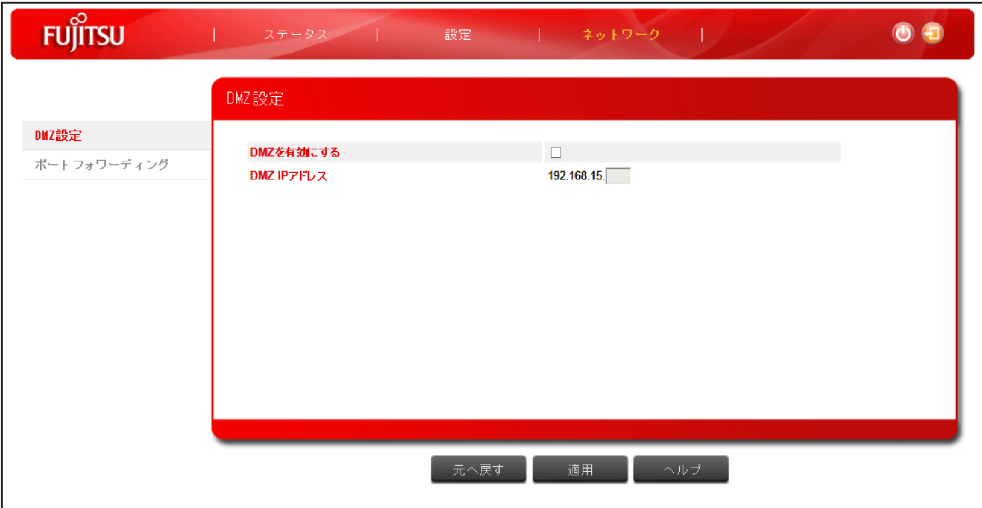

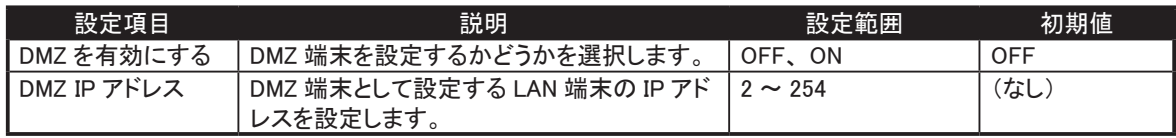

#### <span id="page-32-0"></span>ポートフォワーディング

WAN 側から LAN 内の特定の LAN 端末にアクセスできるように設定します。 設定を行う場合は、 [追加] をクリックしてポートフォワーディングリストに追加します。 また、 不要となった設定は、 [削除] をクリックしてポートフォワーディングリストから削除します。 入力した変更を破棄する場合は、 [戻る] をクリックしてください。 変更を反映する場合は、 [適用] をクリックしてください。 項目の内容を確認したい場合は、 [ヘルプ] をクリックしてください。

・LAN側の端末をIPアドレスで指定します。そのため、LAN側の端末は同一サブネット内で固定のIPアドレスを設定することを推奨いたします。 本機能を使用する場合、 LAN 側の端末として設定する端末の IP アドレスを必ず確認してください。

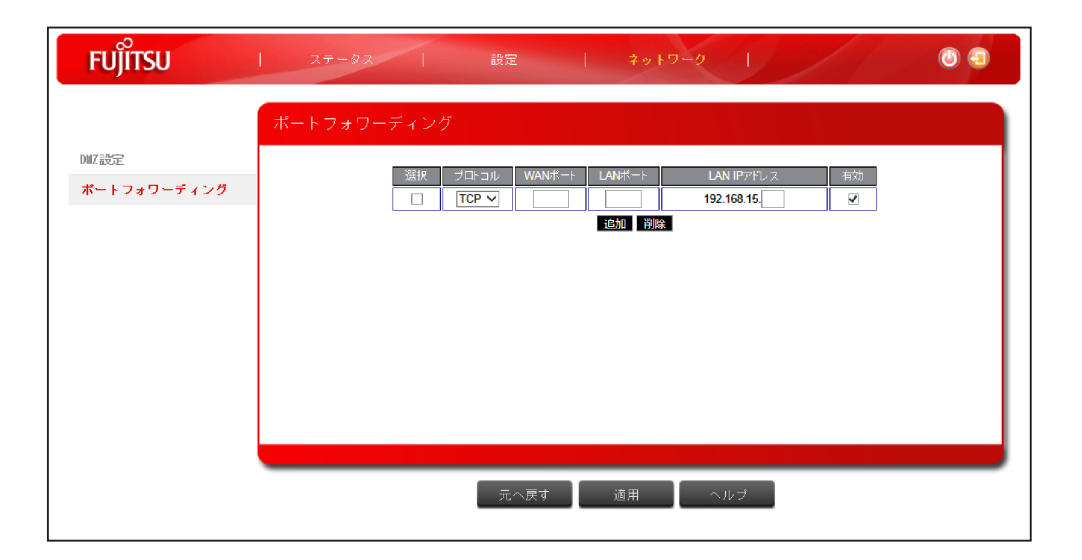

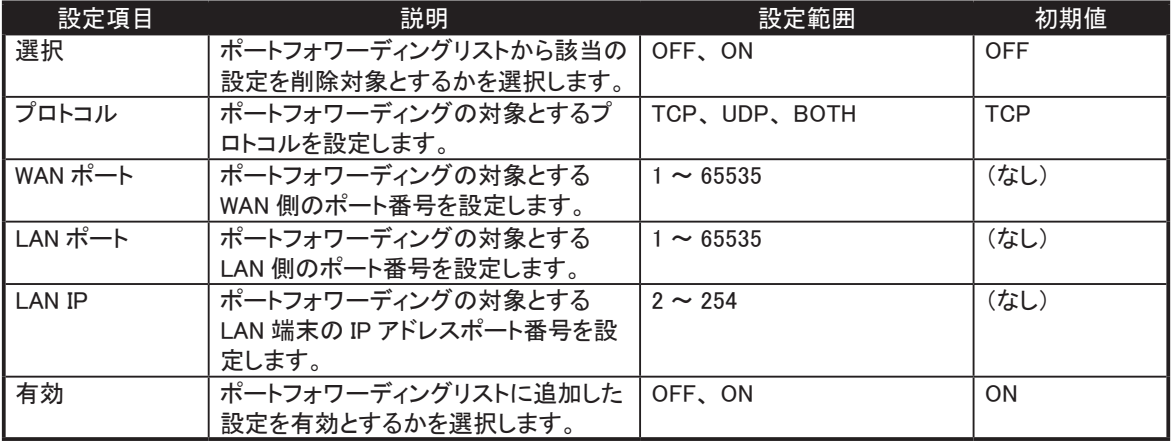

最大登録可能数は 15 設定です。

# <span id="page-33-0"></span>故障とお考えになる前に

本製品が正常に動作しない場合は、 以下の内容を確認してください。

内容を確認しても事象が改善されない場合、 ご契約時のご案内、 契約書に記載された問い合わせ先へ連絡して ください。

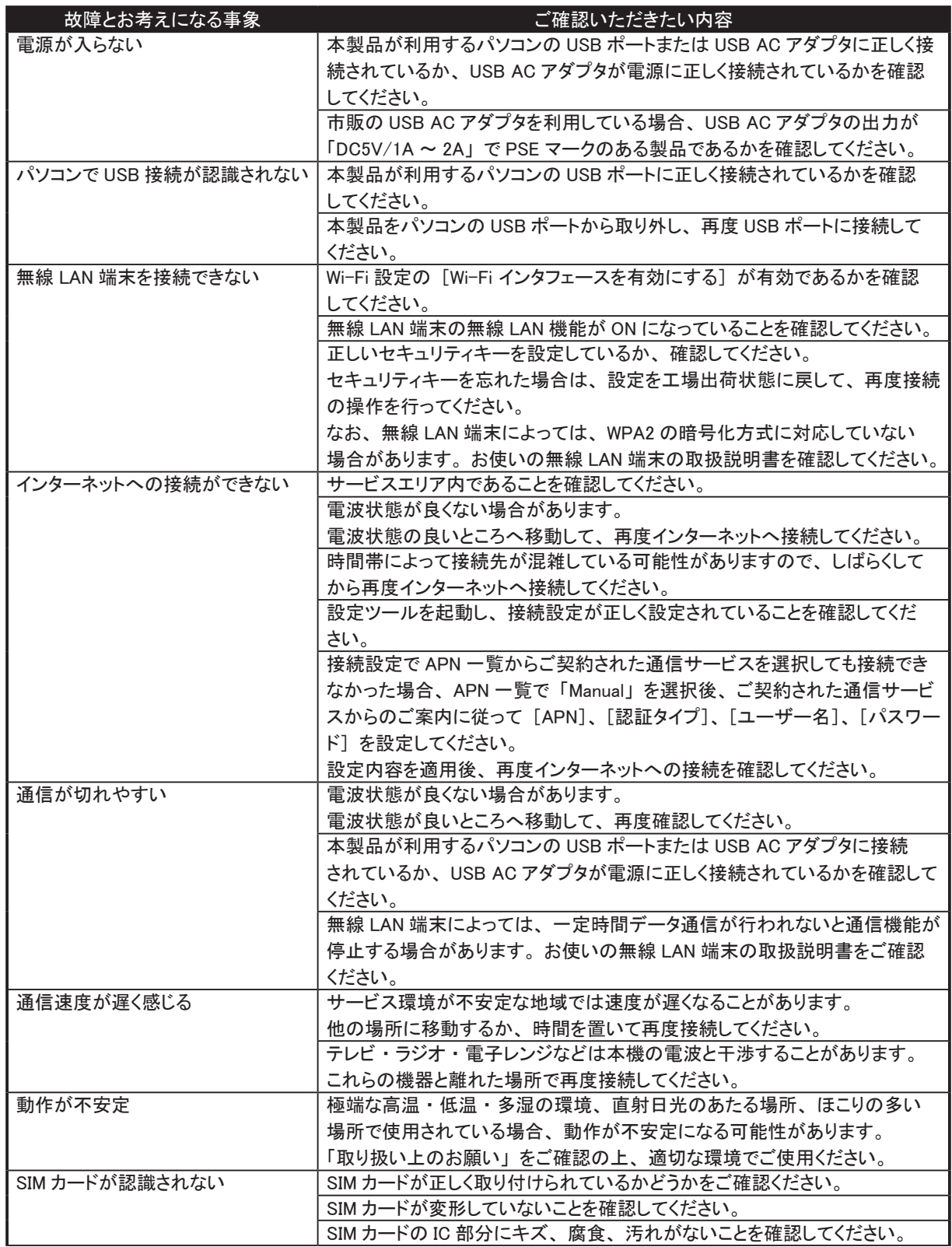

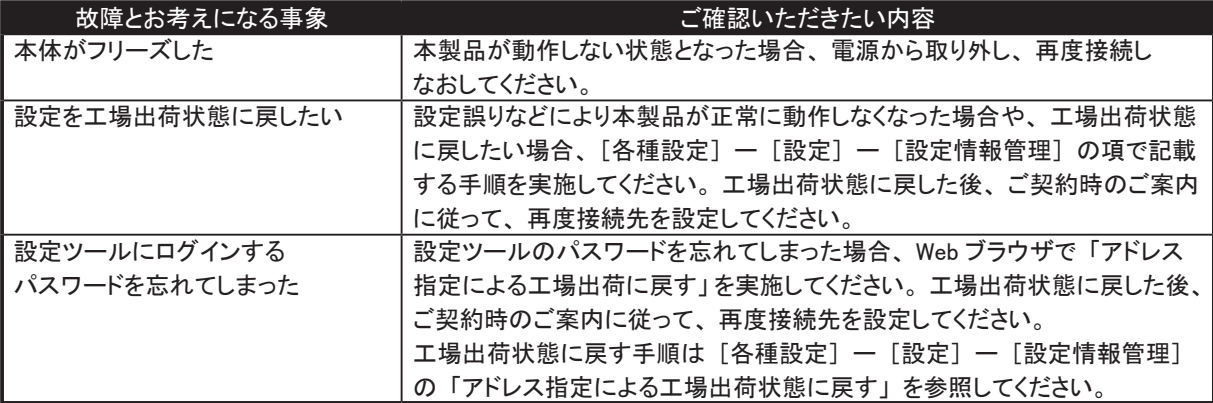

<span id="page-35-0"></span>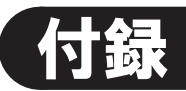

## 主な仕様

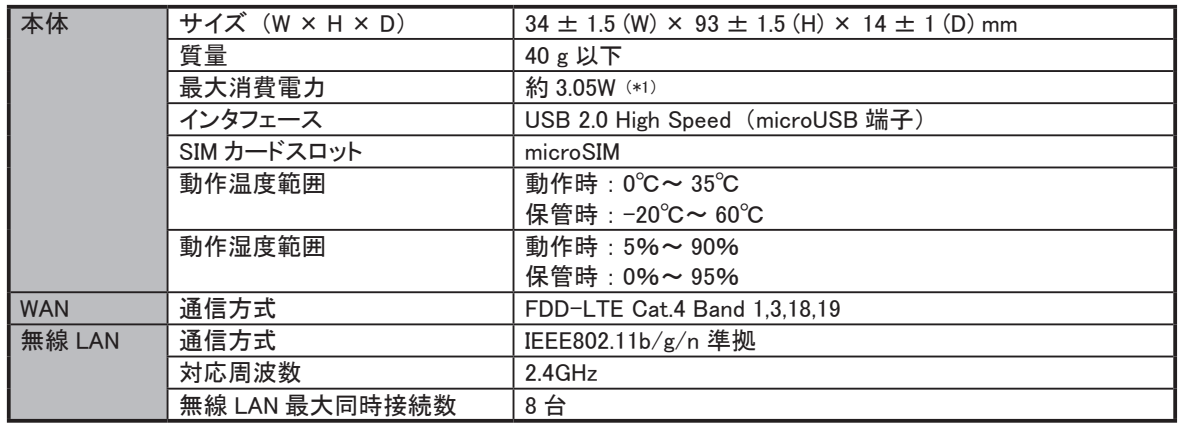

\*1 : 消費電力は、 使用状況により変動します。

## 電波障害自主規制

本製品は、 情報処理装置など電波障害自主規制協議会 (VCCI) の基準に基づくクラス B 情報技術装置です。 本製品は、 家庭環境で使用することを目的としていますが、 本製品がラジオやテレビ受信機に近接して使用されると

受信障害を引き起こすことがあります。

取扱説明書に従って正しい取り扱いをしてください。

## 輸出管理規制

本製品は、 海外為替および外国貿易管理法が定める規制貨物に該当いたします。

本製品は、 国内でのご利用を前提としたものですので、 日本国外へ持ち出す場合は、 同法に基づく輸出許可など 必要な手続きをお取りください。

## <span id="page-36-0"></span>知的財産権

- Microsoft、Windows、Internet Explorer、Microsoft Edge は、米国 Microsoft Corporation の米国およびその他の 国における商標または登録商標です。
- Mac、iPhone、iPad、iPod touch、Safari は、米国およびその他の国々で登録された Apple Inc. の商標または 登録商標です。
- Ubuntu は Canonical Ltd. の登録商標です。
- CentOS の名称およびそのロゴは、 CentOS ltd の商標または登録商標です。
- Android、 Chrome は、 Google Inc. の商標または登録商標です。
- Firefox は米国 Mozilla Foundation の米国およびその他の国における商標または登録商標です。
- Opera は、Opera Software ASA の商標または登録商標です。
- Wi-Fi、WPA、WPA2 は、Wi-Fi Alliance の商標または登録商標です。
- その他、記載の会社名および製品名は、各社の商標または登録商標です。

本製品のマニュアルの内容の一部または全部を無断転載 ・ 無断複写することは禁止されています。 本製品のマニュアルの内容については、 将来予告なしに変更することがあります。